# テザリング機能を利用する

テザリング機能を利用することで、本機をWi-Fiルーターのように使 い、パソコンやゲーム機などからインターネットにアクセスできま す(ご利用いただく際には、別途お申し込みが必要です)。

## ■ バージョンについて

最新のソフトウェアに更新されていることをご確認のうえご利用 ください。

## ■ Wi-Fiテザリング機能を利用する

#### $\blacksquare$

ホーム画面で ◆ (設定) → その他 → ネットワークとイン ターネット

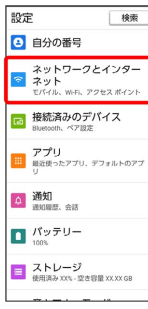

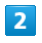

#### テザリング

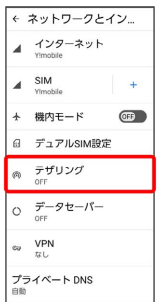

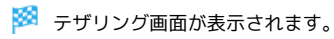

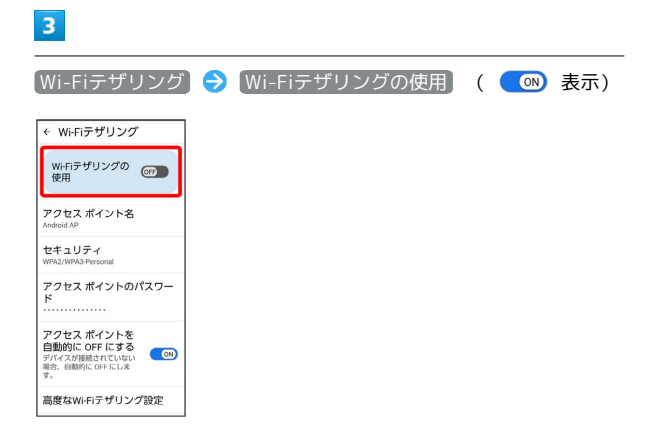

**※ Wi-FiテザリングがONになります。** 

・確認画面が表示されたときは、画面の指示に従って操作してくだ さい。

#### ■ Wi-Fiテザリングの設定をする

Wi-Fiテザリング画面で設定できます。

**アクセス ポイント名 → アクセスポイント名を入力 → OK** 

セキュリティ セキュリティタイプを選択

■アクセス ポイントのパスワード ● 必要に応じてパスワード を入力 → OK

・お買い上げ時はパスワードがランダムに設定されています。

## USBテザリング機能を利用する

## $\overline{1}$

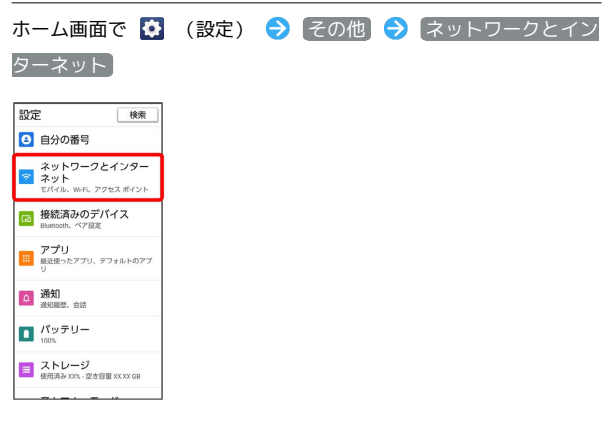

**※3** ネットワークとインターネット画面が表示されます。

## $\overline{2}$

#### テザリング

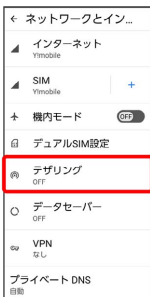

※3 テザリング画面が表示されます。

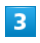

本機とパソコンをUSB Type-Cケーブルで接続する

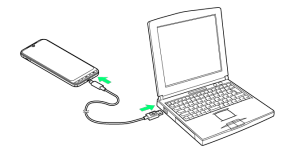

・本機上に「USB接続の用途」画面が表示されたら、 キャンセル をタップします。

# $\overline{4}$ [USB テザリング] ( CM 表示) ← テザリング このデバイスをアクセスポイントとして最終<br>させること(テザリング)で、Wi-Fi またはで<br>バイルデータ運搬のインターネット接続を信じ<br>のデバイスと共有できます。アプリがアク<br>タデイスとを作成し、ぜくのデバイスに接続<br>する場合もあります。 Wi-Fiテザリング<br>他のデバイスとインターネット接続/コ USB テザリング<br>スマートフォンのインターネ GED<br>ット接続を USB 経由で共有 Bluetooth テザリング<br>スマートフォンのインターネ (BD)<br>ット接続を Bluetooth で共有

※3 USBテザリングがONになります。

・確認画面が表示されたときは、画面の指示に従って操作してくだ さい。

#### USB接続について

パソコンに本機のドライバソフトのインストール画面が表示され た場合は、インストール完了までしばらくお待ちください。

## Bluetooth®テザリング機能を利用する

あらかじめ本機と、テザリングするBluetooth®機器をペア設定して おいてください。詳しくは「Bluetooth®機器をペア設定する」を参 照してください。

## $\overline{\mathbf{1}}$

ホーム画面で ☆ (設定) → その他 → ネットワークとイン ターネット 検索 設定 **日**自分の番号 ー<br>ネットワークとインター<br>ミネット<br><sub>モバイル、WFR、アクセスポイント</sub> | 150 接続済みのデパイス| アプリ<br>| iii mag->>アプリ、デフォルトのアプ 4 通知  $\prod_{n\in\mathbb{N}}$   $\mathcal{N} \circ \bar{\mathcal{T}} \cup -$ **■ ストレージ**<br>● 使用済み XX% · 空き容量 XX XX GB

## $\overline{2}$

テザリング

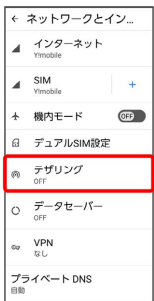

※※ テザリング画面が表示されます。

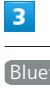

Bluetooth テザリング ( 表示) ← テザリング<br>このデバイスをアクセスポイントとして機能<br>させること (デザリング) で、Wi-Fiまたはモ

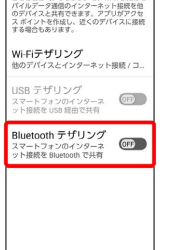

Bluetooth®テザリングがONになります。

・確認画面が表示されたときは、画面の指示に従って操作してくだ さい。